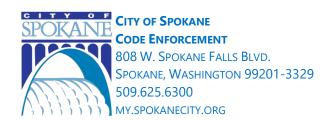

## Long-Term (30 Days or More) Rental Property Business License and Property Registration: How-To Guide

**Step 1:** Obtain your business license for operating a long-term rental property business in the City of Spokane.

This process is managed by the Washington State Department of Revenue, but each business license will need an endorsement to do business in the City of Spokane. If you only operate a rental property, "Real Estate Rental – Long Term Residential" would be an appropriate business type to select during the business license application process.

Already have a business license? Great! You'll just need to ensure that you have a City of Spokane endorsement on the license, and if your current business license does not include real estate rental, you will need to add that license. You will need your UBI (Unified Business Identifier) for step 2.

www.dor.wa.gov

Spokane | Washington Department of Revenue

Business License Application (wa.gov)

City and County Addendum - Business License Addendum Combo (wa.gov)

For more information, call the DOR office at 360-705-6741, or the City of Spokane Taxes and Licenses Office at 509-625-6070.

**Step 2:** Register your long-term rental property or properties with the City of Spokane.

The City is using the existing online application portal, Accela Citizen Access (ACA) to facilitate the long-term rental property registration process. This is the same portal that functions as the City's online permitting system. PLEASE NOTE: Information about the City's <a href="mailto:short-term">short-term</a> Rental monitoring program, a separate program, can be found <a href="mailto:here">here.</a>

## **ACA Account Registration Process:**

- 1. Navigate to the <u>City of Spokane Online ACA Portal</u>
- 2. In the upper right portion of the home page, click the 'Register for an Account' link
- 3. Fill out the required fields to set up your User Name, Email Address, Password & select a Security Question & Answer. Click the checkbox to acknowledge you have read and have accepted the Terms of Service. Then click the 'CONTINUE' button.
- 4. In "Step 2 of 2: Contact Details" Select the Contact Type "Contact." Taking this step will ensure that your communications regarding your account are sent to you as timely as possible via email or regular email.
- 5. Next, fill out the required (at a minimum) Fields including, First & Last name, Address Line 1, City, State, Zip, and email address. Please be sure to also add your phone number in the event we

<u>need to get into contact with you via telephone</u>. Finally, click the 'Submit' button which will finalize the registration of your ACA account.

## **Long-Term Rental Registry Application Process:**

- After completing the creation & registration of your ACA account, log into the ACA website by entering your User Name or Email address in the '<u>Sign In</u>' section in the right portion of the home page.
- Once signed into your ACA account, click the '<u>Code Enforcement</u>' link in the middle navigation menu:

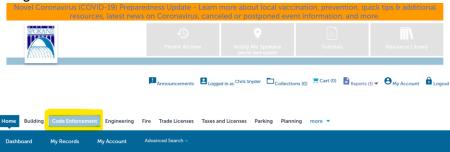

3. When on the 'Code Enforcement' page, click the 'Apply for Rental Registry' link just below the 'Code Enforcement' link mentioned in the previous step:

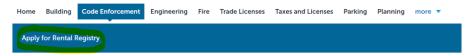

4. Next, read the disclaimer, click the checkbox to acknowledge that you have read and accepted to terms. Then click the green '**Continue**' button.

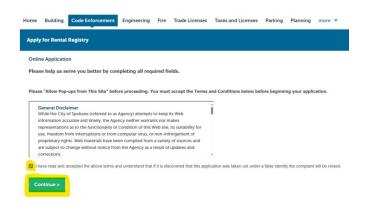

5. If you already happen to have a City of Spokane ACA account and are a licensed professional/contractor who has applied for permits previously AND are using the same account, then you will likely see the 'Select a License' webpage next. If not, please skip to Step 6. If you do, please note that it is not necessary to select your License and you can

select 'None Applicable' from the dropdown menu and click the green 'Continue' button.

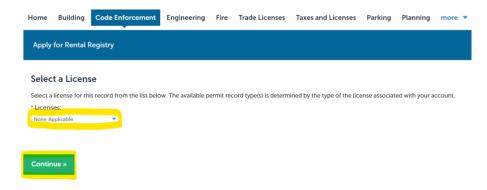

6. In the 'Property Information' page, enter in the street address, by entering in the 'Street No.', 'Direction', 'Street Name', and 'Street Type'. Next, click the 'Search' button which will search for the address of your property and then populate the Parcel and Owner information automatically when doing so.

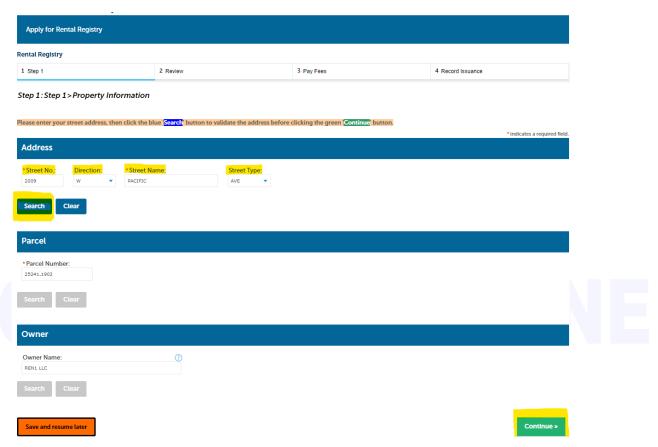

7. Next, on the 'Property Owner Info' step, at a minimum, add 1 'OWNER – RENTAL PROPERTY' in the 'Contact List' section. If applicable, you also have the option of adding 'MANAGEMENT CO/OPERATOR/AGENT' Contacts. If necessary, you have the option to add multiple Contacts of varying types. You are required to add 1 'OWNER – RENTAL PROPERTY' Contact type though.

You can add a Contact type to the Contact List manually by clicking the 'Add New' button,

selecting the appropriate Contact Type, clicking 'Continue' and then entering in the appropriate Contact details.

If the Contact information that you used to register for your ACA account matches one of the Contact Types, then you can automatically pull the Contact information in by clicking the 'Select from Account' button. Doing so will then give you the option to select the appropriate Contact Type and this will populate the Contact information from your registration information. If necessary, add any additional required information.

8. After adding the appropriate Contact(s) to the Contact List, please enter in the Property Information. The Property Information section includes 'Property Name (if applicable)', 'Mortgage Lien Holder Name', 'Mortgage Lien Holder Address', 'Total Number of Buildings', 'Building Type', '# of Rentable Units', 'Year Built', 'Does Owner Live at Property':

| Custom Fields                  |            |
|--------------------------------|------------|
| PROPERTY INFORMATION           |            |
| Property Name (if applicable): |            |
| Mortgage Lien Holder Name:     |            |
| Mortgage Lien Holder Address:  |            |
| Total Number of Buildings:     |            |
| Building Type:                 | Select ▼   |
| # of Rentable Units:           | 1          |
| Year Built:                    |            |
| Does Owner Live at Property?:  |            |
|                                | ○ Yes ○ No |

9. Next, enter in the Washington State Business License (with Spokane Endorsements) '<u>UBI</u>

<u>Number'</u> for your Rental Company. Click the green '<u>Continue</u>' button.

| RENTAL BUSINESS INFO  |            |
|-----------------------|------------|
| UBI Number:           |            |
|                       |            |
|                       |            |
| Save and resume later | Continue » |

10. Next, on the Documents page, in the Attachment section, click the 'Browse Computer' button to add a copy of your Washington State Business license with Spokane endorsements. After adding the attachment, click the 'Save' button before clicking the green 'Continue' button.

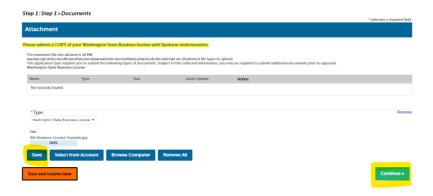

- 11. The final step before paying is to Review your Rental Registry application information. If any portion of it is incorrect, you have the option to click the 'Edit' button to the right, which will take you to the appropriate section and allow you to make corrections as necessary. If everything looks correct, click the green 'Continue' button.
- 12. Complete the checkout process and pay for your Rental Registry application. Please note that the fee for registration is based on the # of Rental Units and is \$15 per unit. After completing payment, you should receive email notification that the City has received your application, and you will also be receiving additional notification emails as your application is reviewed for approval.

Contact Code Enforcement at <u>codeenforcement@spokanecity.org</u> with any questions about the long-term rental property registration process. Thank you!

## CITY OF SPOKANE